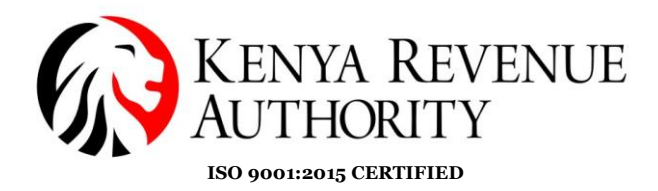

# **SRM-SUPPLIER SELF REGISTRATION 1. Registration – New Vendors**

*New vendors are required to self-register via the link on the KRA website [https://suppliers.kra.go.ke/registration#](https://suppliers.kra.go.ke/registration). This is a two-stage process involving Supplier Self Registration and Confidential Business Questionnaire.* 

#### *SUPPLIER SELF-REGISTRATION*

Under General Company Information and Contact details section fill in all the mandatory fields (marked in \*Asterisk) as illustrated below.

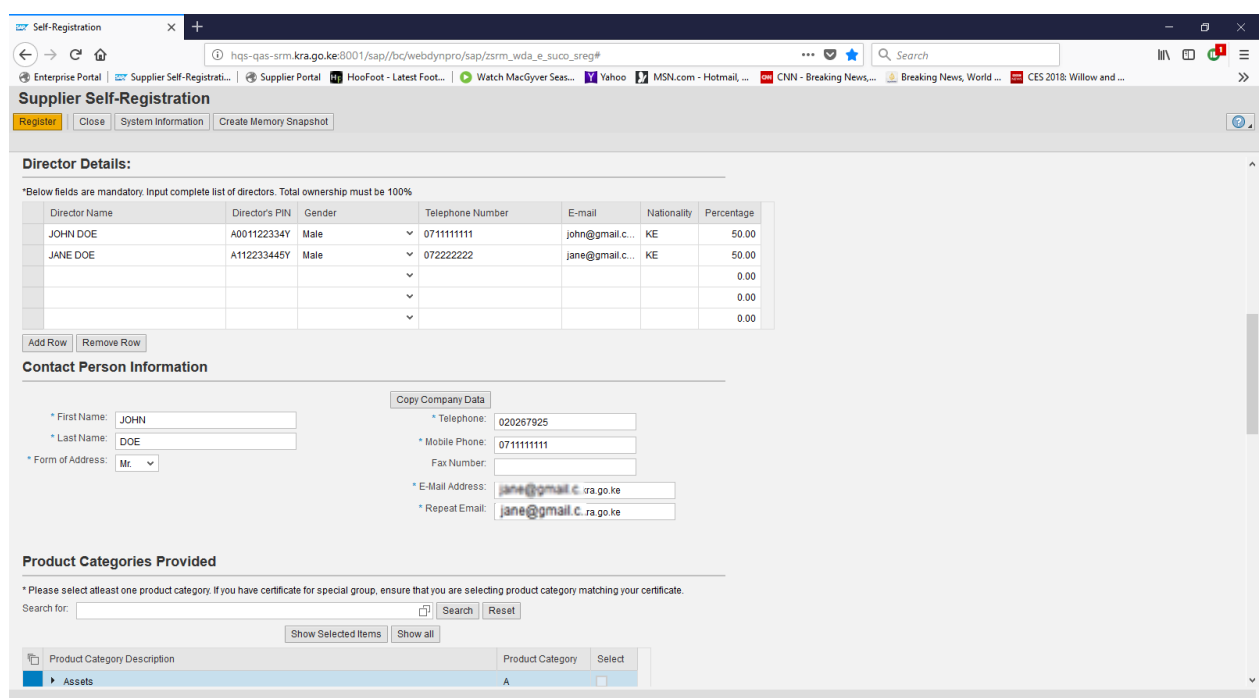

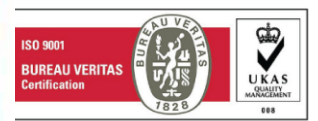

**Tulipe Ushuru Tujitegemee!** Times Tower Building - Haile Selassie Avenue - P.O. Box, 48240, Nairobi, Kenya, Tel: 020 281 000 / 4 999 999

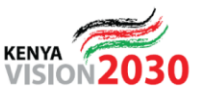

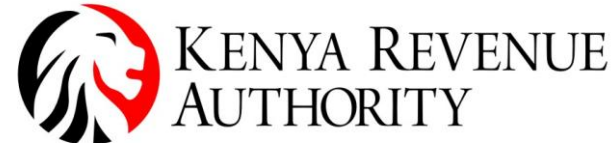

**ISO 9001:2015 CERTIFIED**

Under Product categories section, click on Arrow to expand the Categories and add the product category that you deal with as shown below.

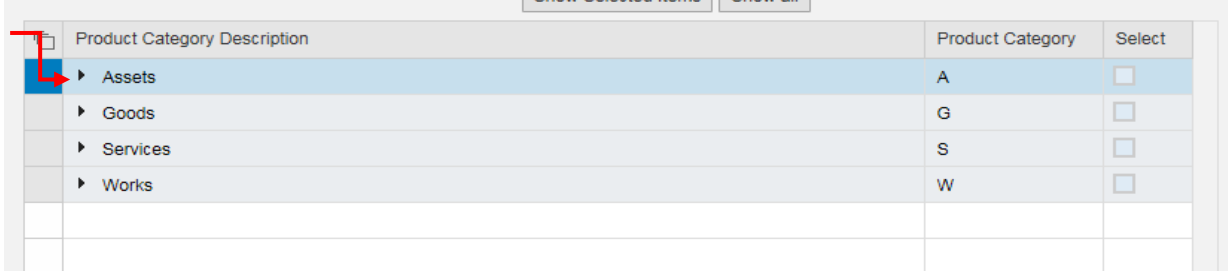

Select Product Categories by checking on select box. You are allowed to select up to maximum of three sub categories per category.

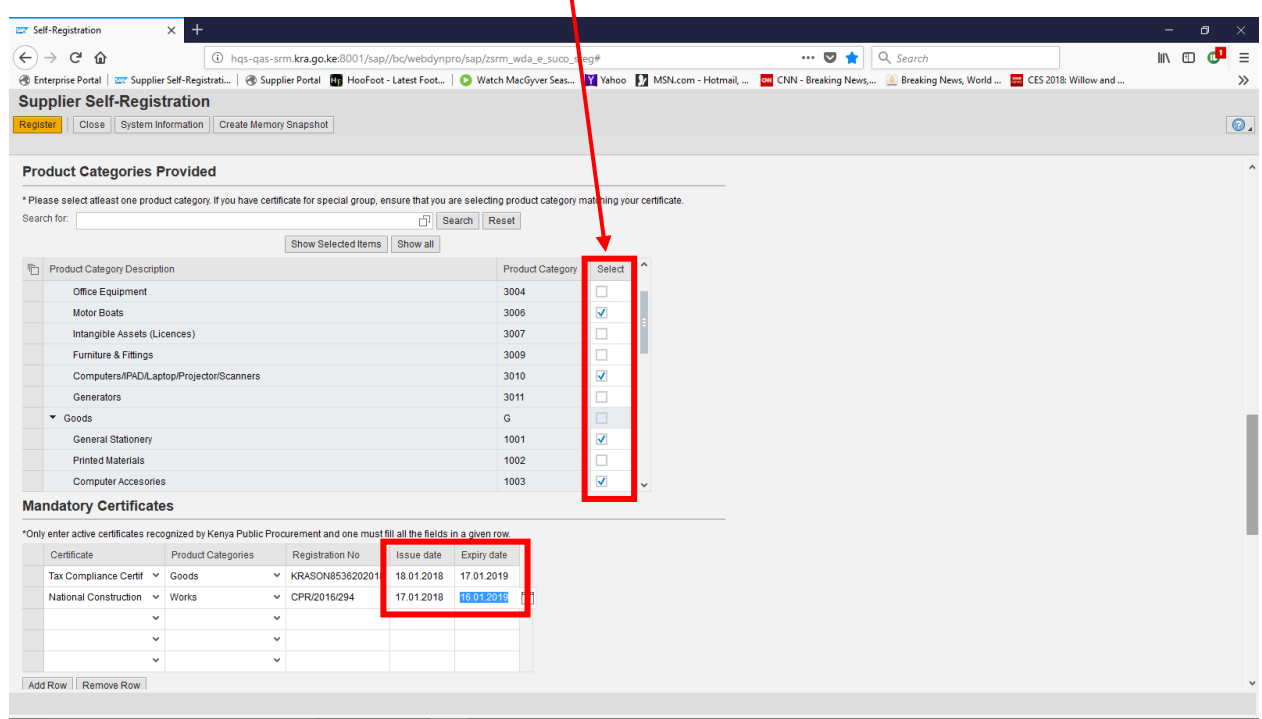

Under the **Mandatory Certificates** Section, input all mandatory certificates that are applicable to your company type and nature of business.

**Please Note: Upon successful on-boarding you will be required to update the issue and expiry dates of the certificates failure to which you will not be visible for future tenders**

Under the **Attachment** tab, attach all the necessary Certificates and documents where applicable such as Special Groups Certificates (AGPO & PWD), Tax Compliance Certificate (TCC), Personal Identification Number (PIN), National Identification Card (IDC) etc.

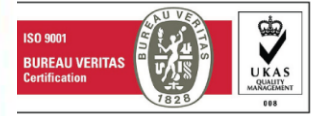

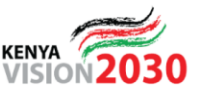

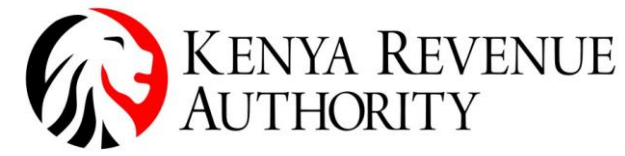

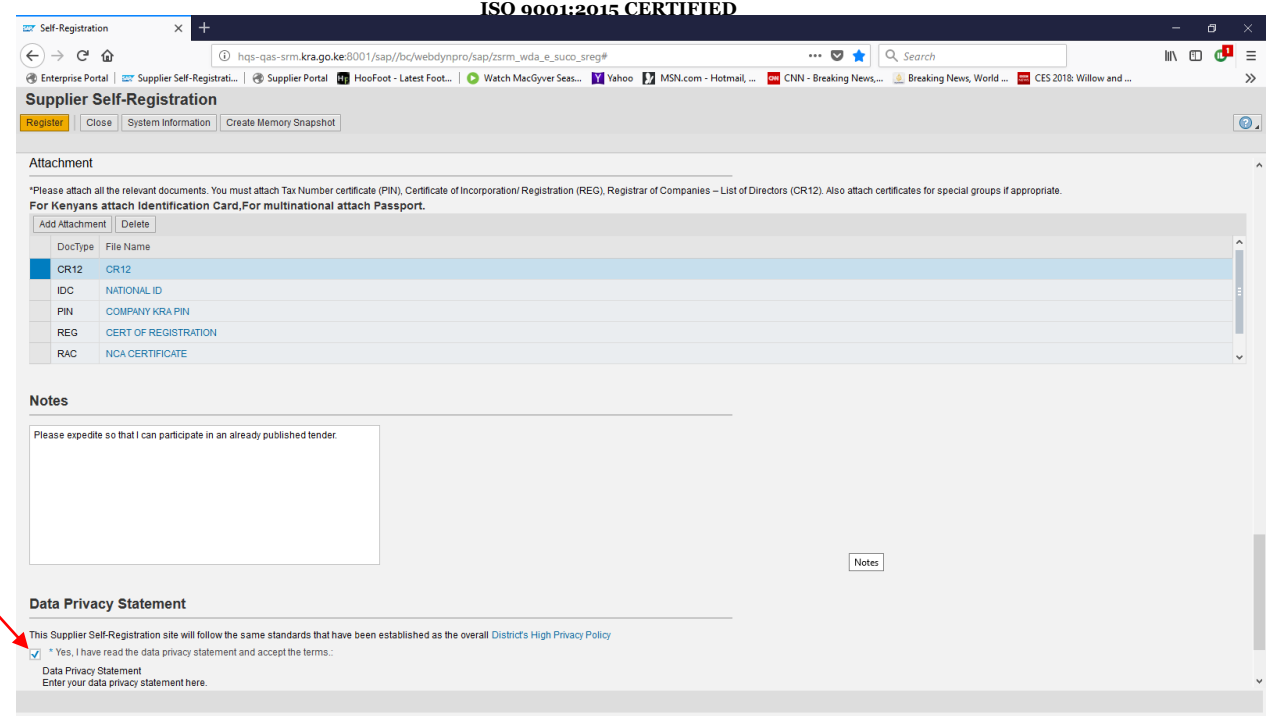

Ensure to read and comprehend the terms and conditions contained in the **Data Privacy Statement** provided via the hyperlink and tick on the check box above.

Click on **Register** to Complete and Submit your Application

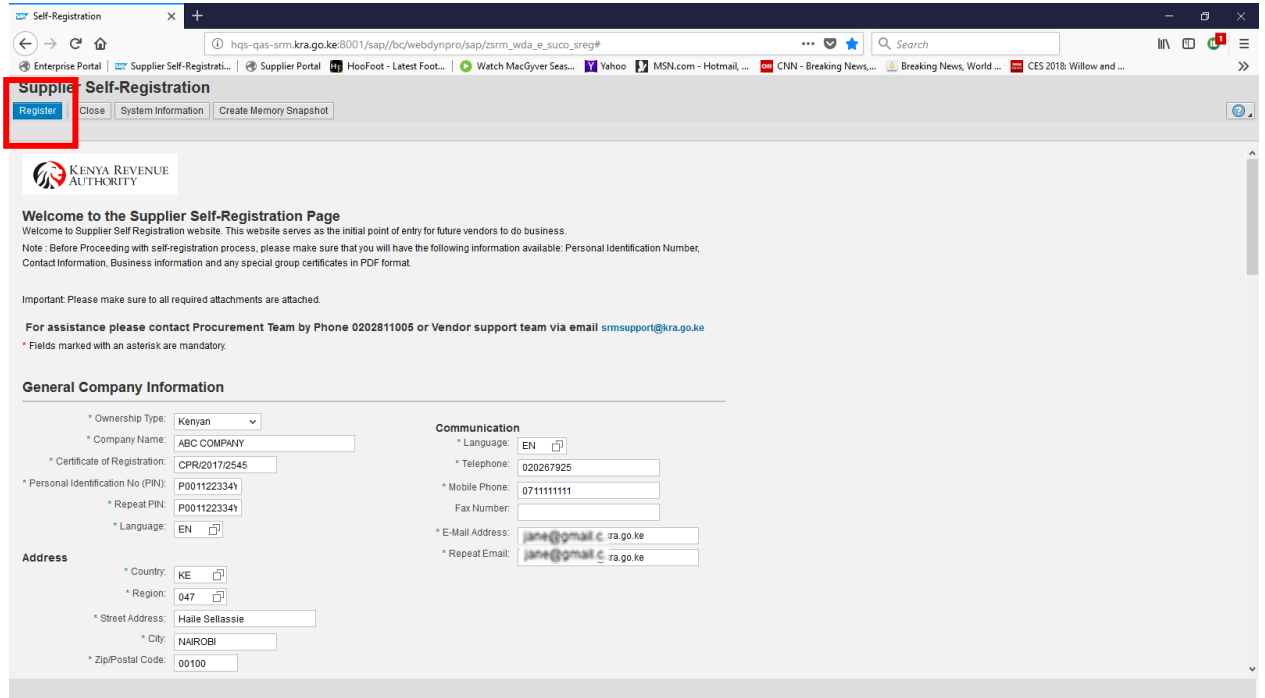

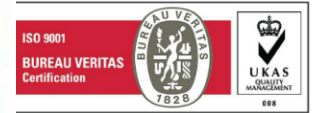

Times Tower Building - Haile Selassie Avenue - P.O. Box, 48240, Nairobi, Kenya, Tel: 020 281 000 / 4 999 999

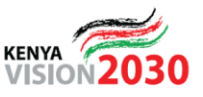

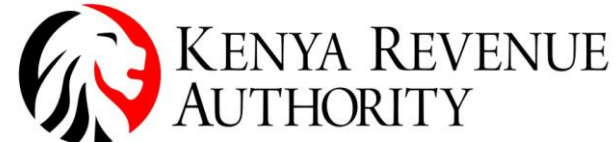

ISO 9001:2015 CERTIFIED<br>Upon successful submission the dialogue box will appear as shown below.

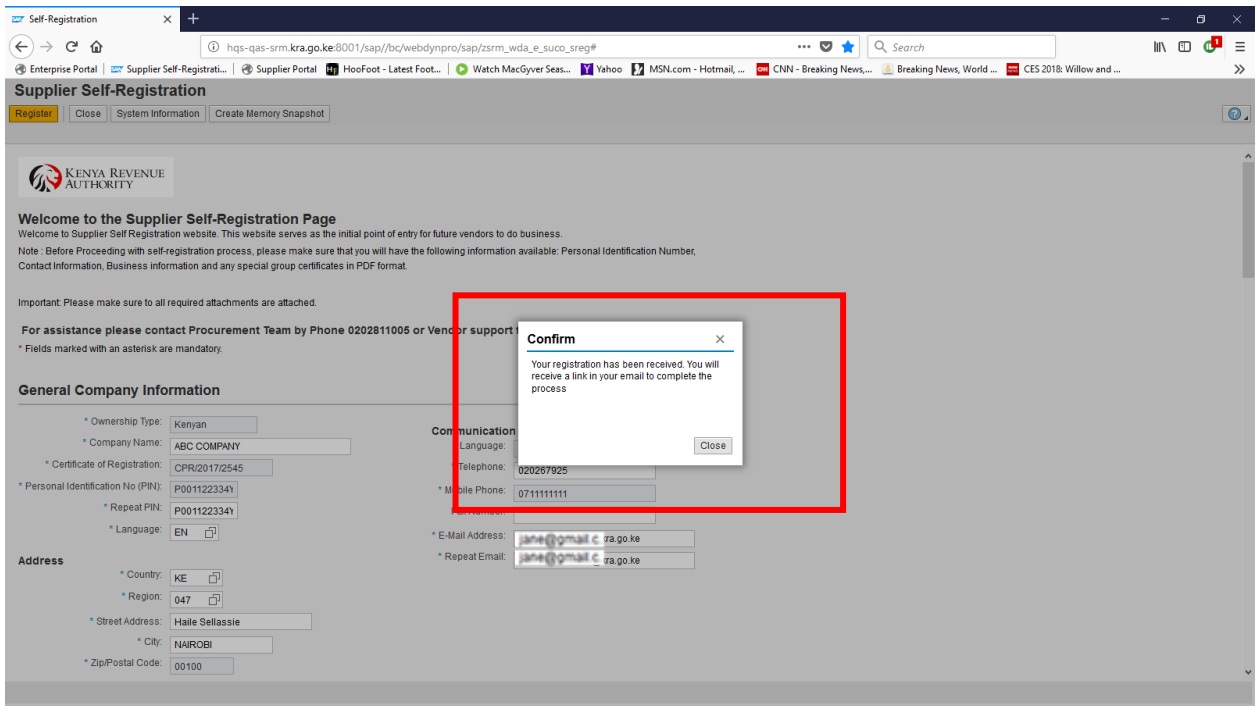

#### In instances of erroneous submissions the errors will be displayed as depicted below.

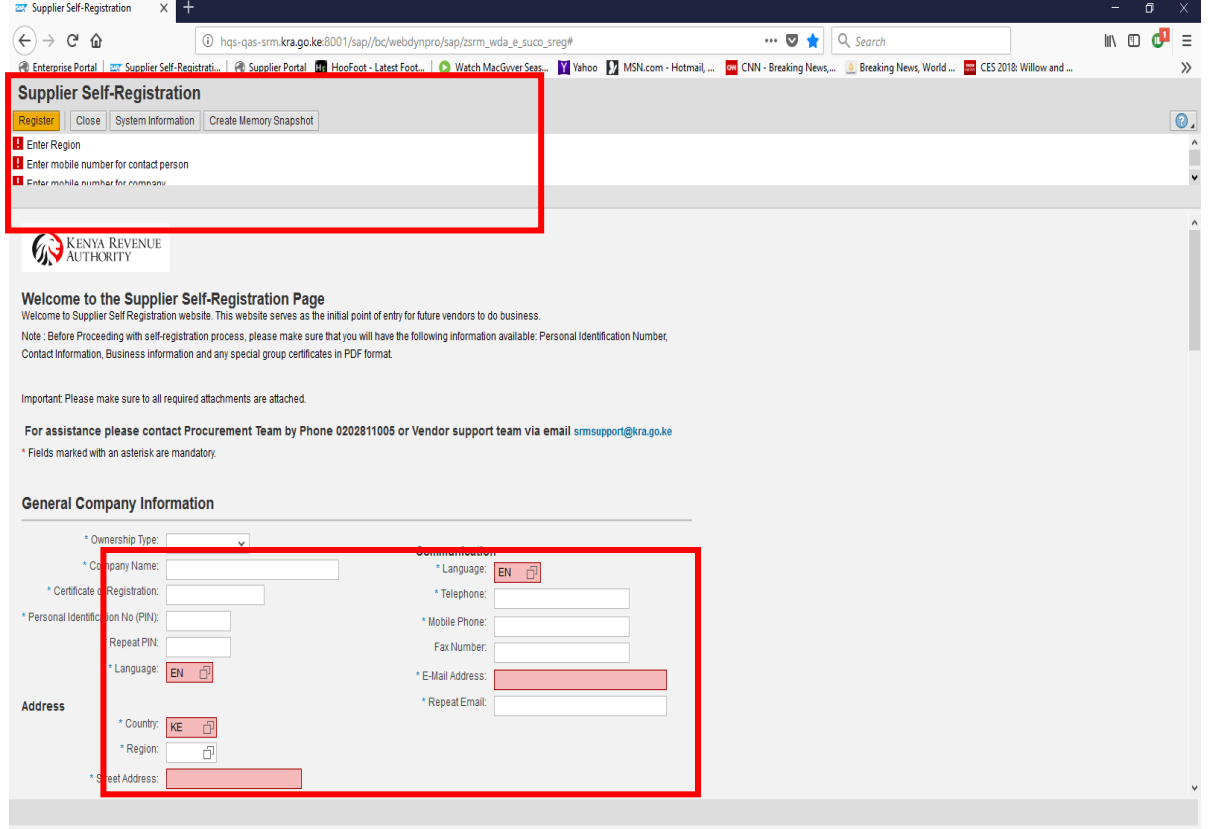

Ensure all errors are addressed and re-submit the application accordingly.

![](_page_3_Picture_8.jpeg)

## Tulipe Ushuru Tujitegemee !

![](_page_3_Picture_10.jpeg)

![](_page_4_Picture_1.jpeg)

## **CONFIDENTIAL BUSINESS QUESTIONNAIRE**

The confidential business questionnaire is sent via url link to the supplier's email address. Click the link to open, complete and submit.

![](_page_4_Picture_50.jpeg)

Your questionnaire has been sent Close this window before processing further questi-

![](_page_4_Picture_6.jpeg)

## Tulipe Ushuru Tujitegemee !

![](_page_4_Picture_8.jpeg)

![](_page_5_Picture_1.jpeg)

The vendor application undergoes pre-screening to ensure completeness, consistency and correctness of the information provided. On approval, the login credentials hereunder will be sent to the vendor via email;

1. Vendor ID

2. Password (*valid for 7 days*)

Follow the links provided in the email or access the Supplier Portal via the KRA website<https://www.kra.go.ke/en/tenders>

## **ACCESSING THE SUPPLIER PORTAL**

![](_page_5_Picture_7.jpeg)

Upon login, the user is prompted to change the initial Password.

![](_page_5_Picture_77.jpeg)

Click on Change to complete the login.

![](_page_5_Picture_11.jpeg)

![](_page_5_Picture_13.jpeg)

![](_page_6_Picture_1.jpeg)

![](_page_6_Picture_75.jpeg)

#### **N/B: Password Resets and Unlocking**

For password reset and unlocking of supplier accounts, kindly contact [srmsupport@kra.go.ke](mailto:srmsupport@kra.go.ke) . Please note that all resets are sent to the Contact Person captured during registration

#### **UPDATING OF SUPPLIER DATA**

- 1. Login to the supplier portal
- 2. Select **Administration** tab
- 3. Select **Company Data** tab
- 4. Click **Change** to enable editing of the fields

![](_page_6_Picture_76.jpeg)

![](_page_6_Picture_11.jpeg)

![](_page_6_Picture_13.jpeg)